# **Упатство за околина**

**Верзија: 19.03.2014**

# **Содржина**

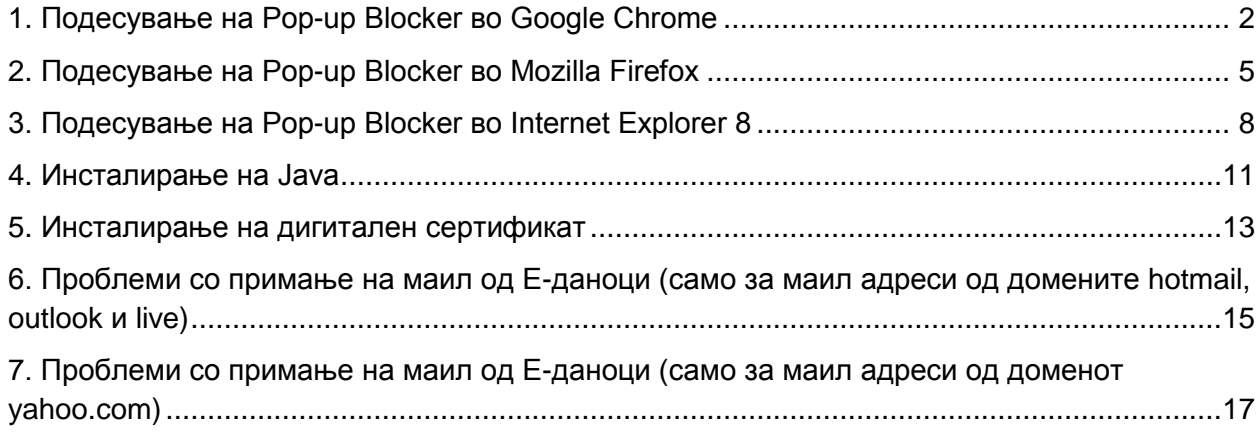

За да може да ја користите апликацијата, потребно е да го подесите pop-up blocker-oт на пребарувачот. Во ова упатство се опфатени пребарувачите Google Chrome, Mozilla Firefox и Internet Explorer.

# <span id="page-1-0"></span>**1. Подесување на Pop-up Blocker во Google Chrome<sup>1</sup>**

Kликнете на **Customize and control Google Chrome** во горниот десен агол на прозорецот.

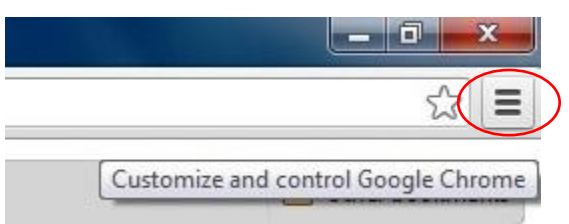

Oд менито кое се отвoра избирeте **Settings.**

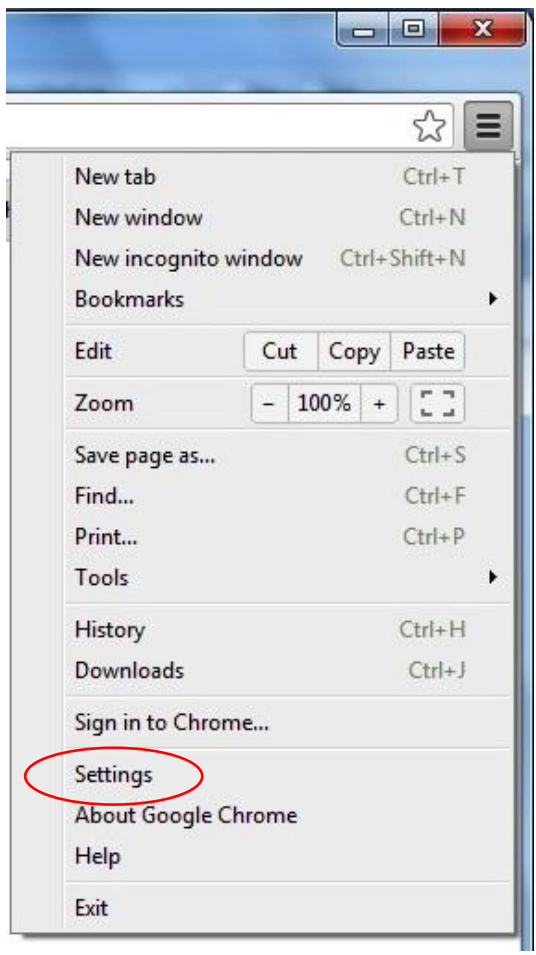

 $^{\text{\tiny{\textup{1}}}}$ Опишана е постапката со верзијата активна во времето кога е пишувано/развивано упатството

Во новиот прозорец кој се отвара од менито движете се надолу со помош на лизгачката лента и кликнете на линкот **Show advanced settings…**

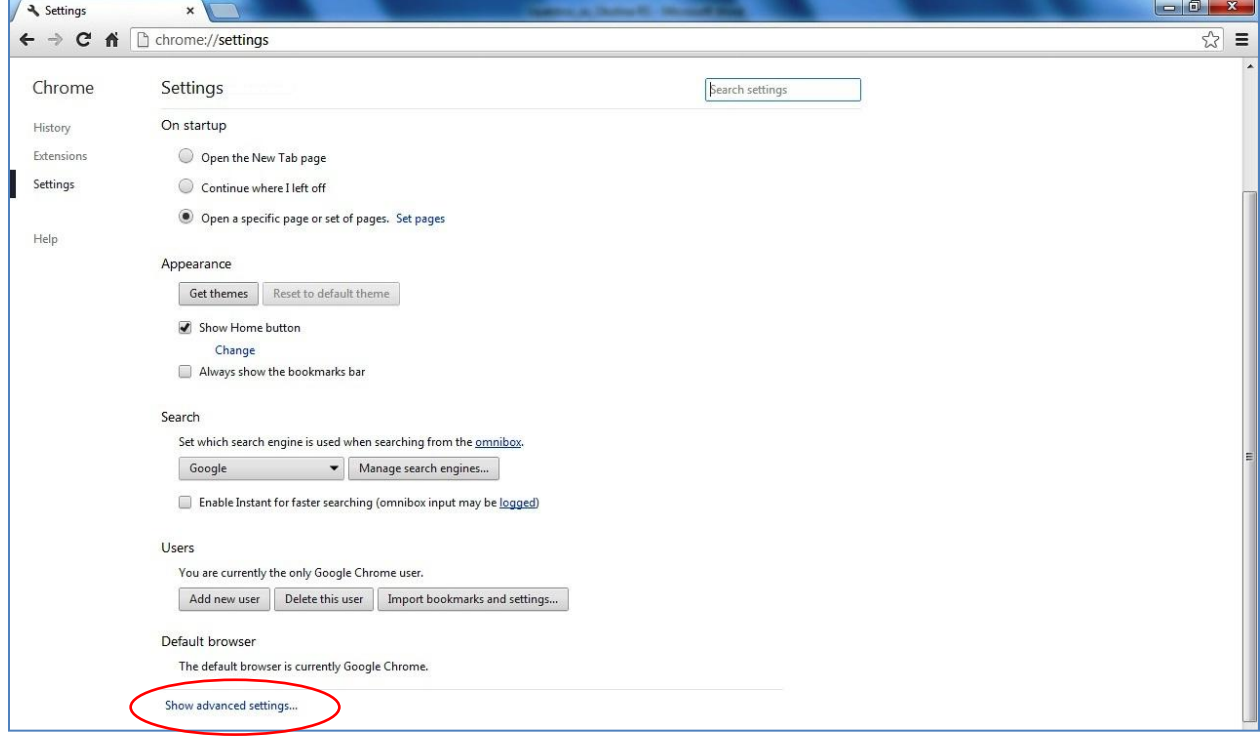

Продолжете да се движите надолу со помош на лизгачката лента додека не дојдете до делот **Privacy,** каде што треба да кликнете на копчето **Content settings…**

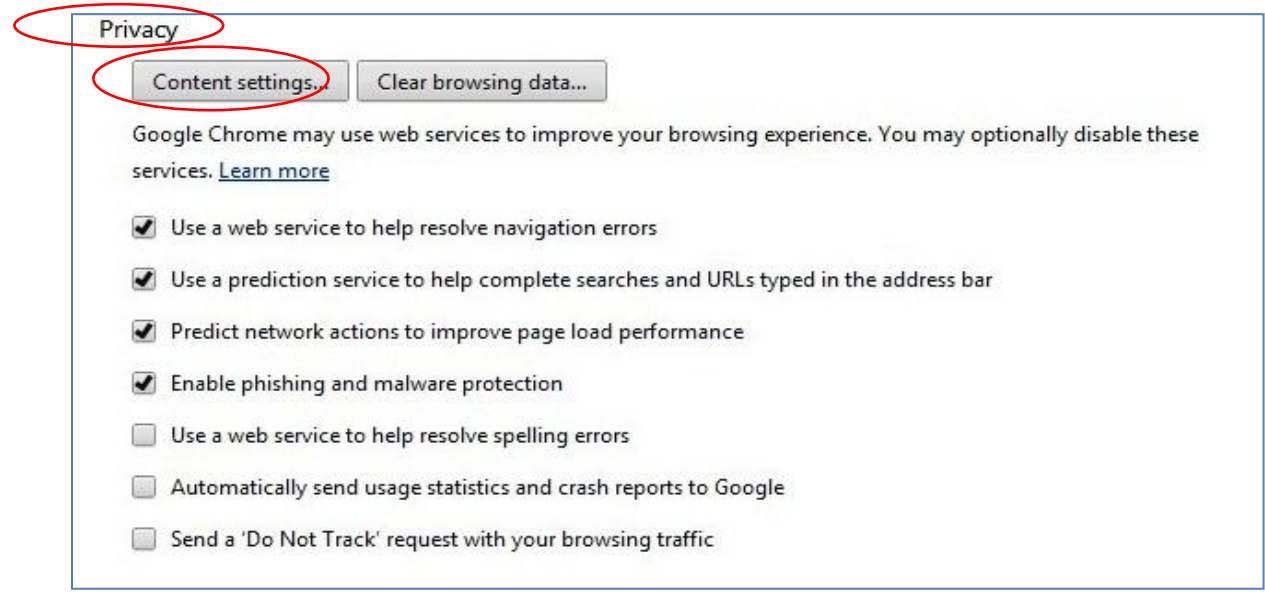

Во **Content settings… движете се со помош на лизгачката лента надолу до** делот **Popups каде што треба да** кликнете на копчето **Manage exceptions…**

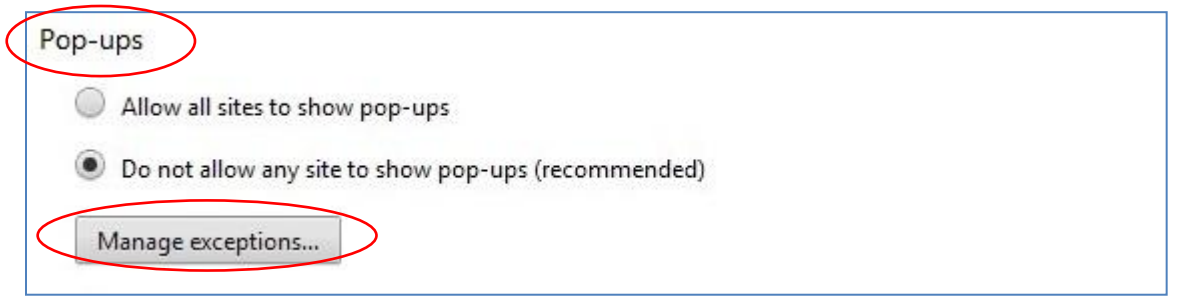

Во делот **Hostname Pattern на** прозорецот кој се отвора, треба да ja додадете адресата на страната на **e-**Даноци [https://etax-fl.ujp.gov.mk/.](https://etax-fl.ujp.gov.mk/)

откако ќе ја внесете адресата во полето за текст кликнете на копчето OK. (Слика 6)

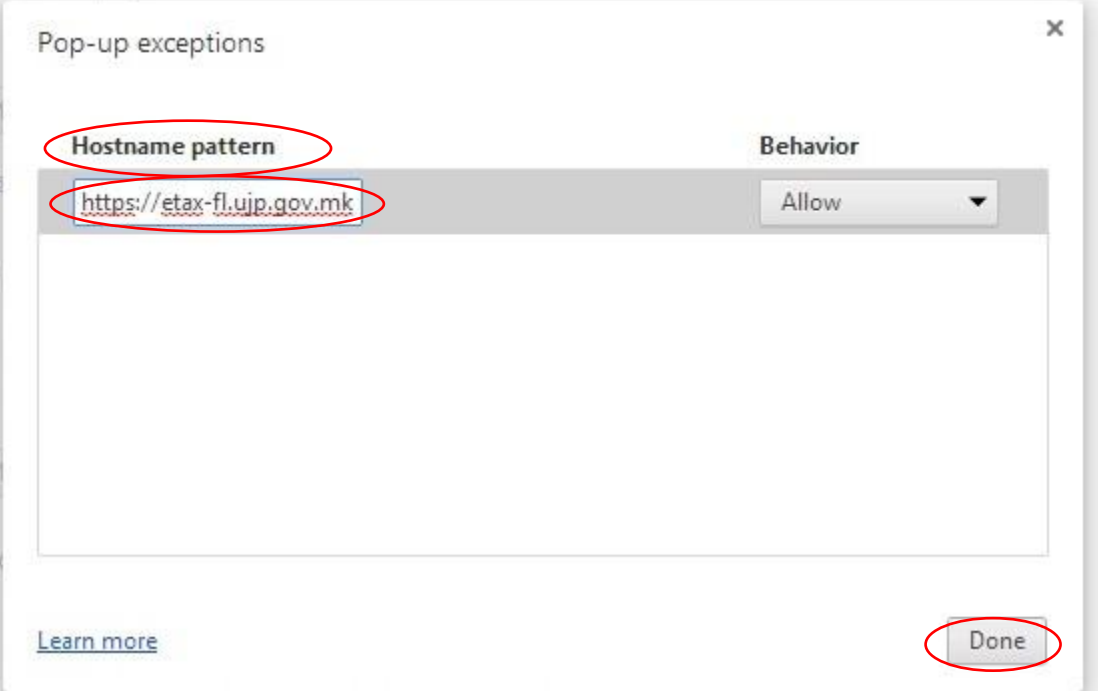

Со оваа постапка го завршувате потребното подесување на **Google Chrome,** и можете да ја користите апликацијата.

# <span id="page-4-0"></span>**2. Подесување на Pop-up Blocker во Mozilla Firefox**

За да ја користите апликацијата е-Даноци со **Mozilla Firefox,** потребно е да имате некоја од поновите верзии (8, 9, 10 или повисока).

За да проверите која верзија на Mozilla Firefox ја користите кликнете на копчето **Firefox** кое се наоѓа во горниот лев агол. Од менито кое ќе се појави изберете ја опцијата **Help** и на крај изберете **About Firefox**. Доколку оперативниот систем на кој работите е Windows XP, изберете го **Help** менито и од истото изберете **About Firefox.**

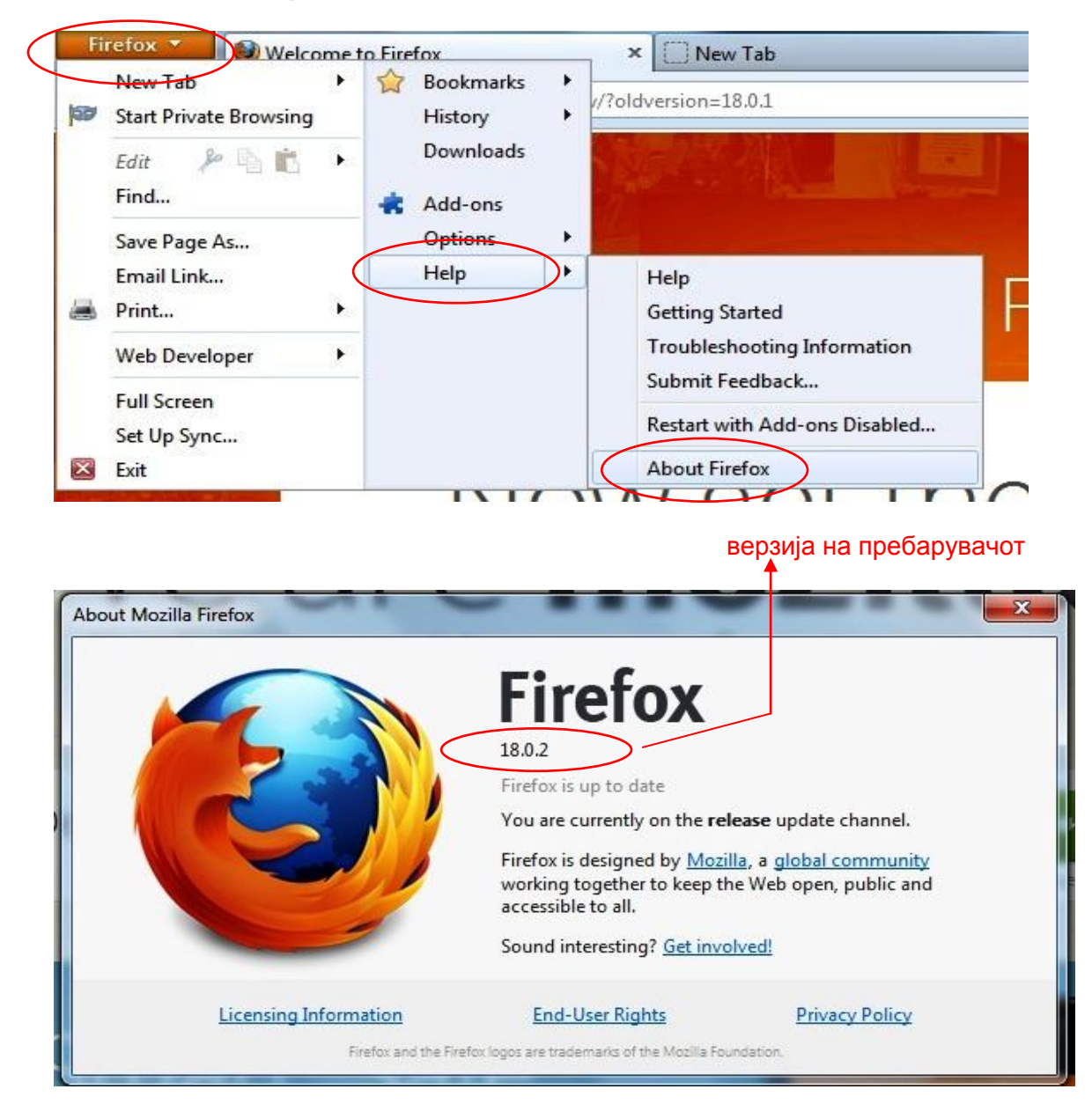

За верзијата 3.5.10 утврдени се проблеми со функционирањето на апликацијата и не се препорачува да се користи за работа со апликацијата.

За да го подесите Pop-up blocker-от започнете со кликнување на копчето **Firefox**. Во менито кое ќе се отвори кликнете на **Options и повторно изберете Options.**

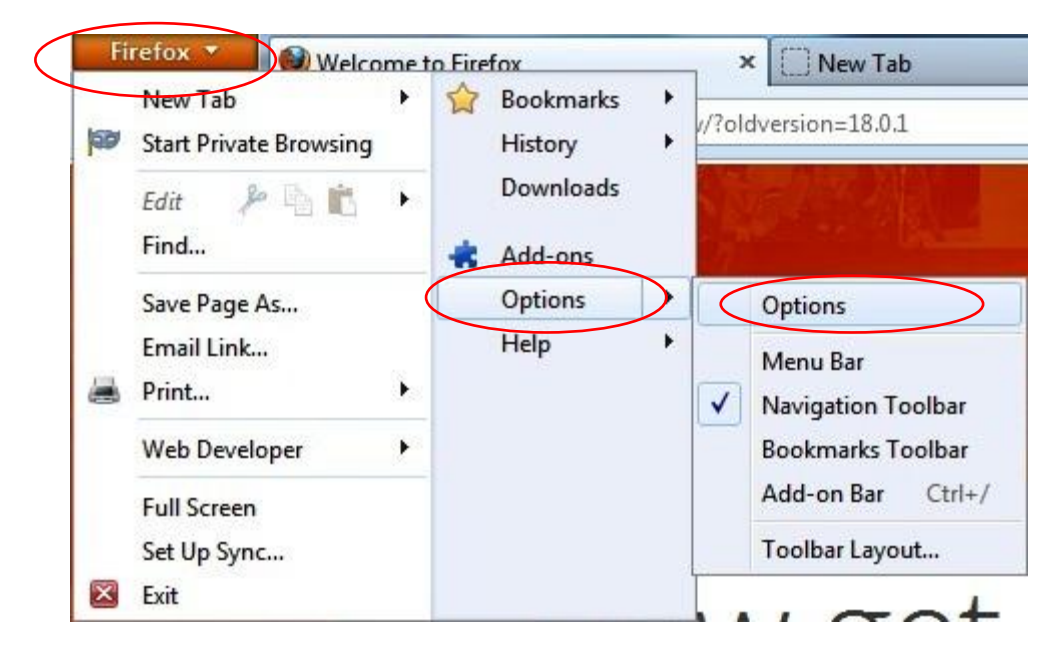

Од категориите кои ќе се прикажат во горниот дел на прозорецот, кликнете на **Content**.

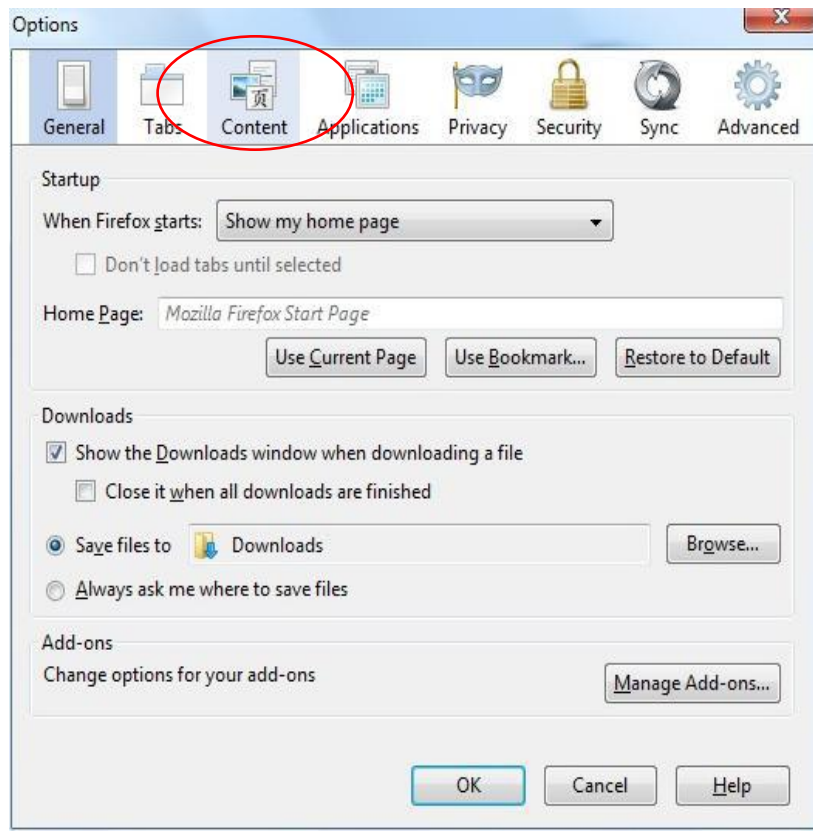

Во табот на **Content** кликнете на копчето **Exceptions…** кое се однесува на **Block pop-up windows**.

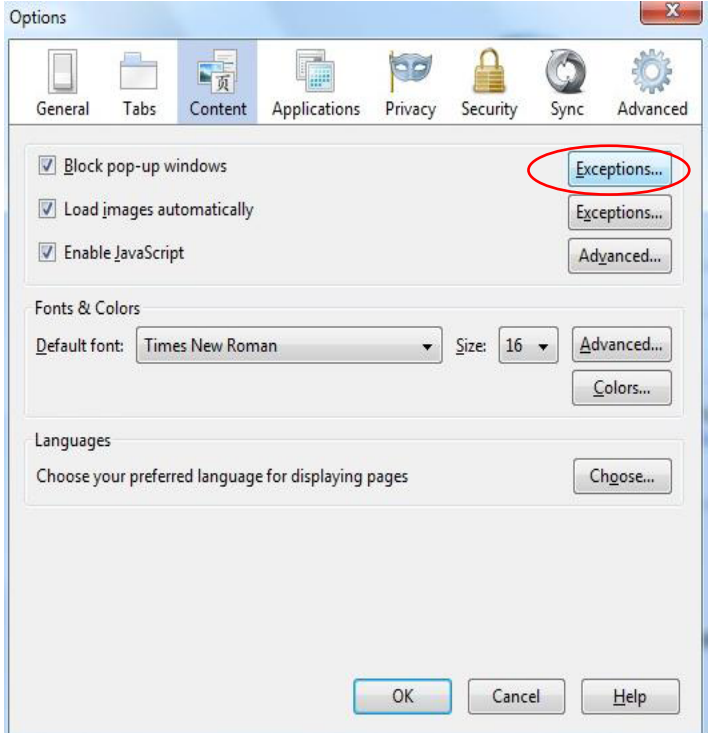

при што се отвара прозорец во кој можете да додавате адреси.

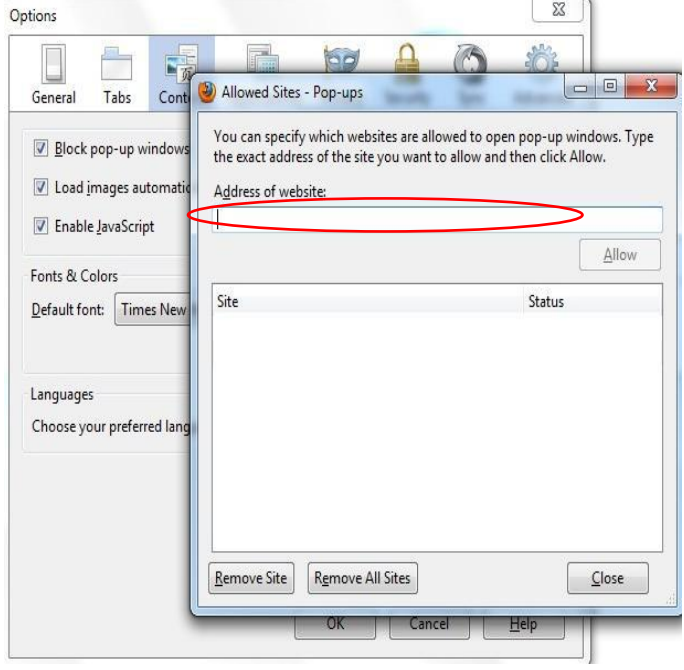

Во полето Address of website внесете ја адресата на страната на е-Даноци [https://etax](https://etax-fl.ujp.gov.mk/)[fl.ujp.gov.mk/](https://etax-fl.ujp.gov.mk/) и кликнете на копчето **Allow**.

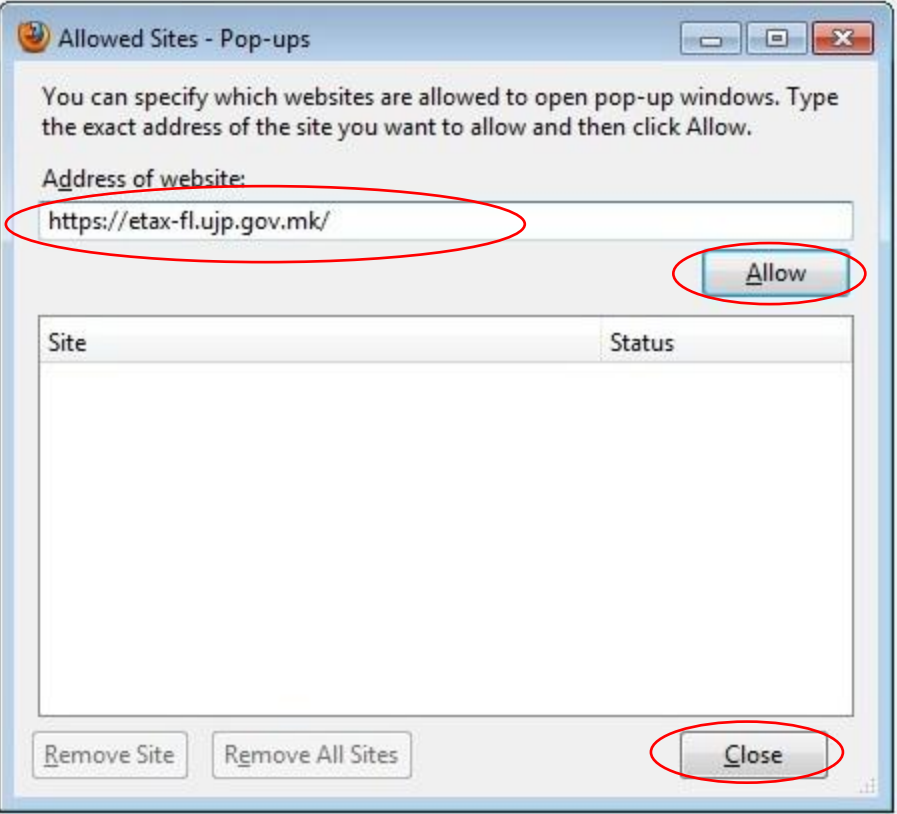

Со оваа постапка го завршувате потребното подесување на **Мozilla Firefox,** и можете да ја користите апликацијата.

# <span id="page-7-0"></span>**3. Подесување на Pop-up Blocker во Internet Explorer 8**

Доколку користите помала верзија на пребарувачот **Internet Explorer,** препорачуваме да ја надградите верзијата на IE 8, пред да почнете со останатите чекори опишани подолу.

За да проверите која верзија на Internet Explorer ја користите, одете во делот **Tools** , кој се наоѓа во горниот десен агол и од менито изберете **About Internet Explorer.**

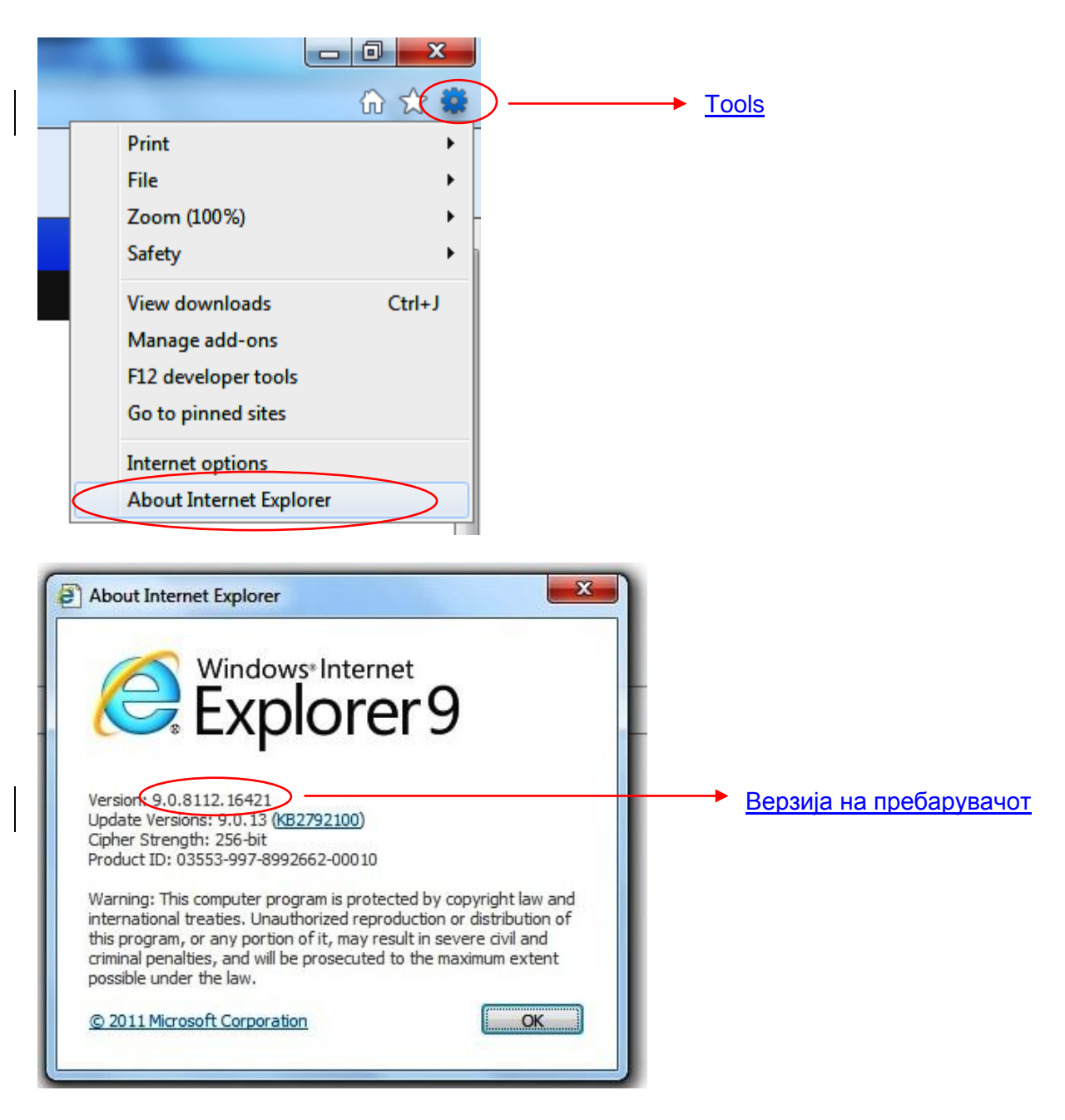

За да го подесите Pop-up blocker-от започнете со кликнување на **Tools**, и од менито кое се отвора избирете **Internet Оptions**.

Во прозорецот на **Internet Options** изберете го табот **Privacy**, изберете ја опцијата **Turn on Pop-up Blocker** и кликнете на копчето **Settings**.

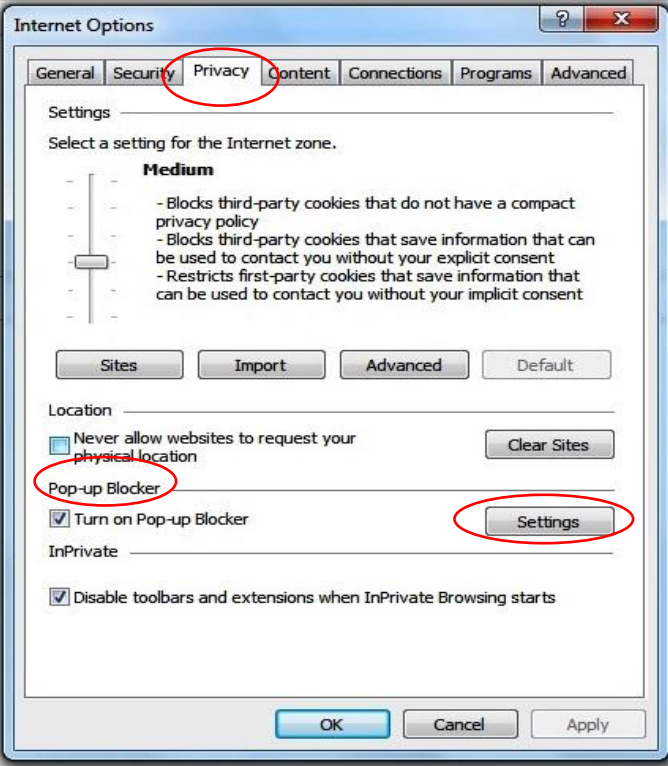

Во прозорецот на **Pop-up Blocker Settings** во текстуалното поле **Address of website to allow** внесете ја адресата на страната на е-Даноци [https://etax-fl.ujp.gov.mk/.](https://etax-fl.ujp.gov.mk/) и прво кликнете на **Add**, а потоа на копчето **Close**.

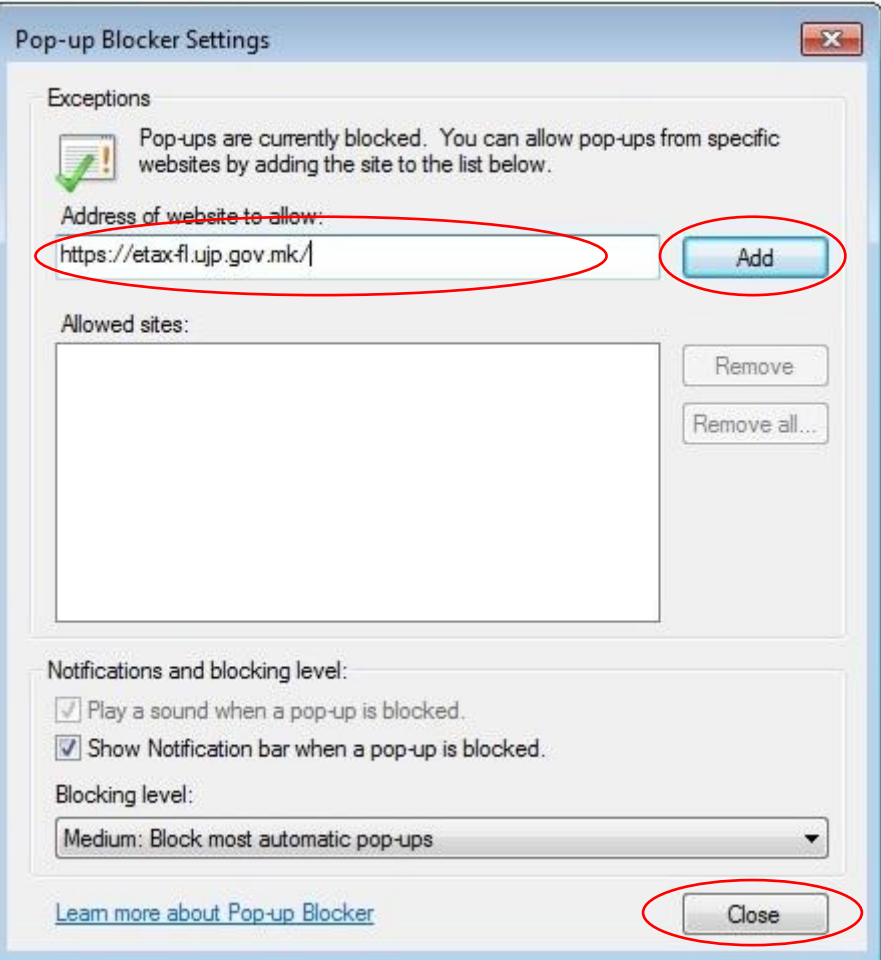

На крај кликнете на копчето ОК, за да се зачуваат направените промени.

Со додавањето на адресата на страната завршуваат подесувањата за пребарувачот **Internet Explorer 8** и можете да ја користите апликацијата.

Доколку користите **Internet Explorer 9** страната на УЈП можете да ја користите во **Compatibility View со кликнување на копчето** 

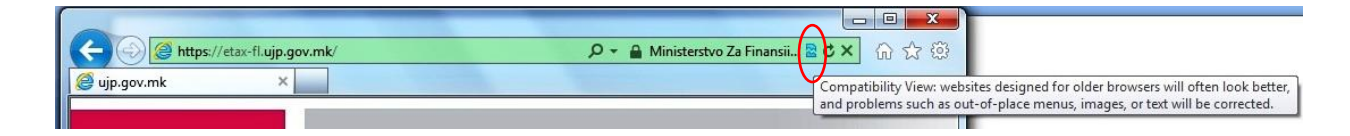

# <span id="page-10-0"></span>**4. Инсталирање на Java**

За правилна работа на апликацијата потребно е да имате инсталирано **Java**. Доколку немате инсталирано, тоа може да го направите на следниот начин:

Најпрво во интернет пребарувачот внесете ја адресата<http://www.java.com/en/>

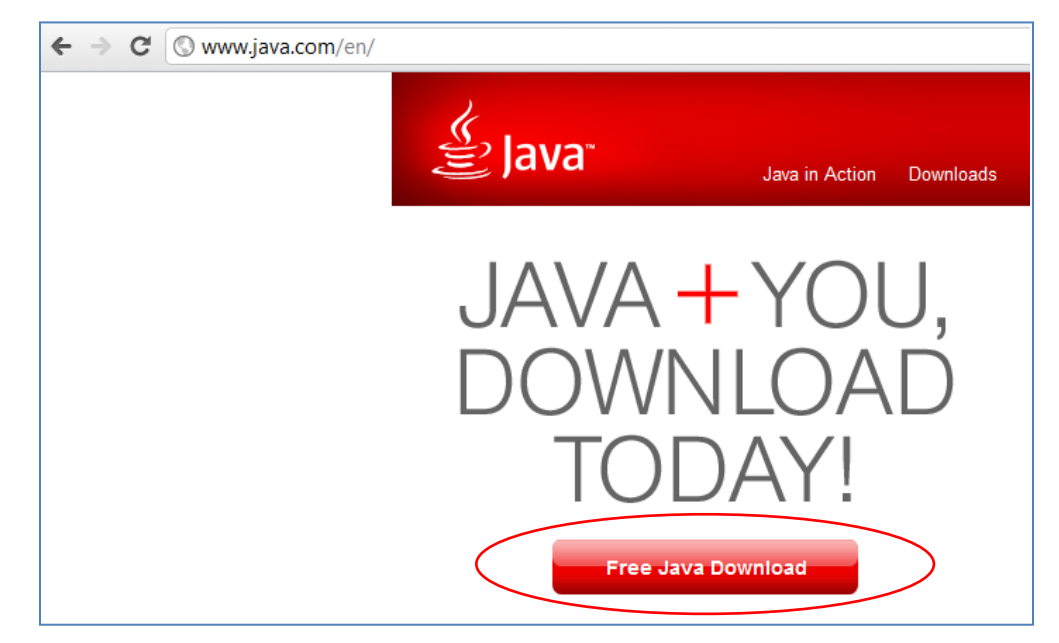

Во страната која ќе се отвори кликнете на копчето **Free Java Download**.

На страната која ќе се отвори кликнете на копчето **Agree and Start Free download** (Слика 21) со што се симнува датотека за инсталација. За работа со апликацијата се препорачува верзијата Java 6.

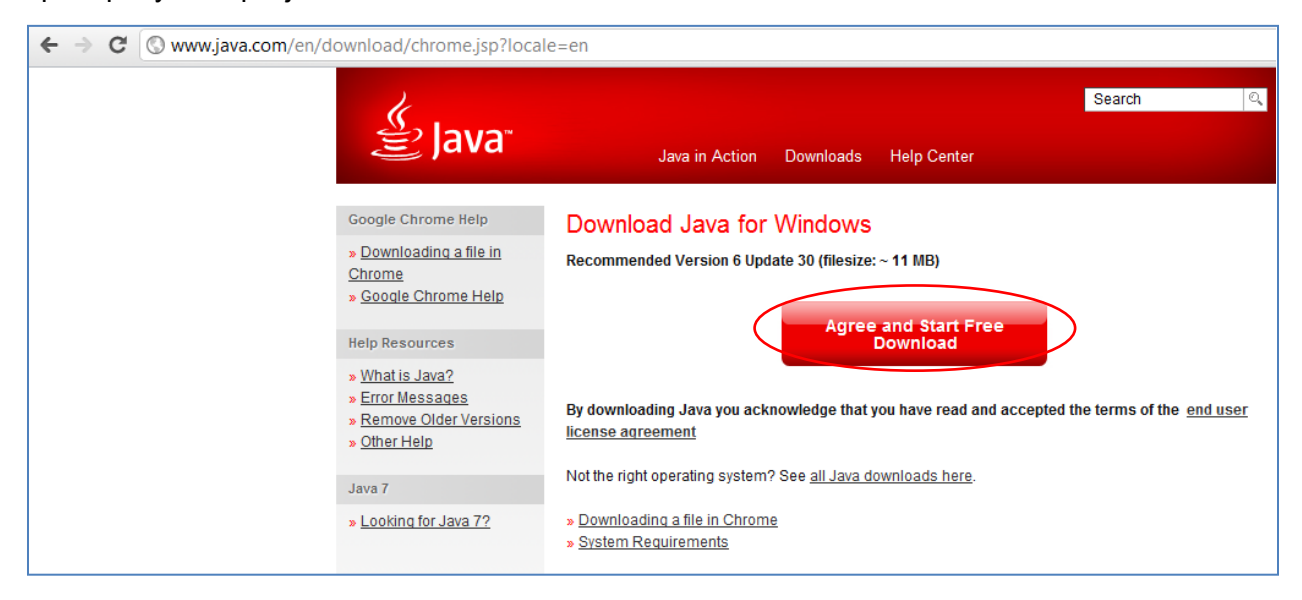

Потоа со двоен клик на симнатата датотека продолжувате со инсталација на **Java**.

Доколку имате проблем при превземање на нова верзија на **Java** java7u51, треба да ги превземете чекорите дадени на сликите во продолжение. Одете на **Settings->Control Panel**:

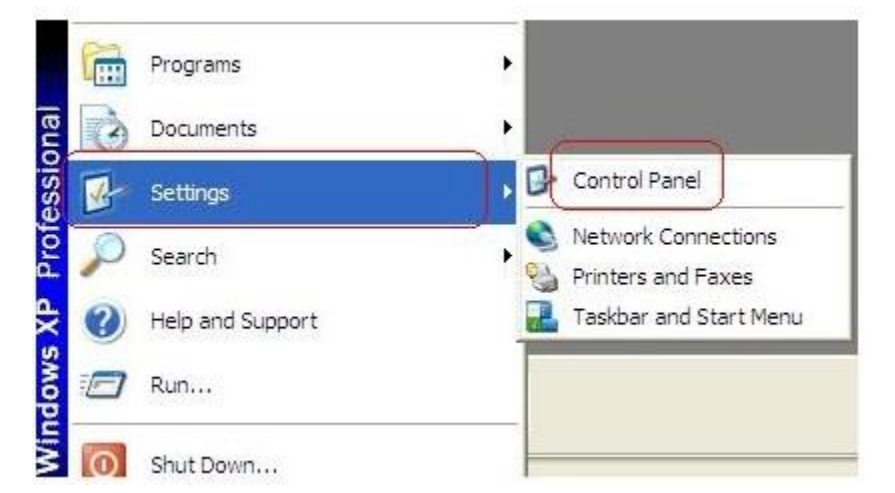

<span id="page-12-0"></span>Кликнете на **Java**:

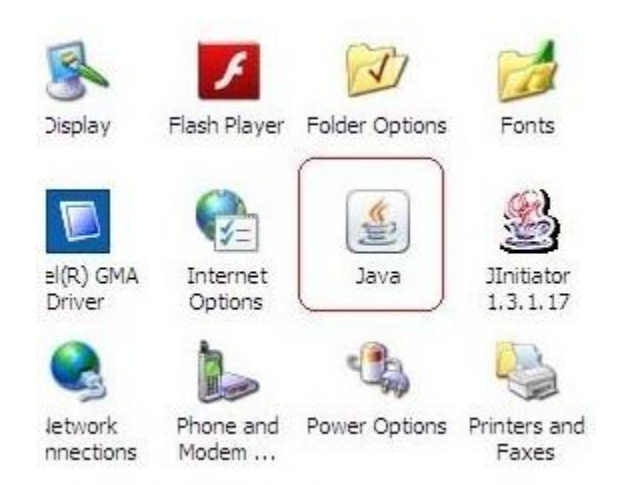

Ќе ви се појави прозорец на кој треба да ги изберете следниве чекори:

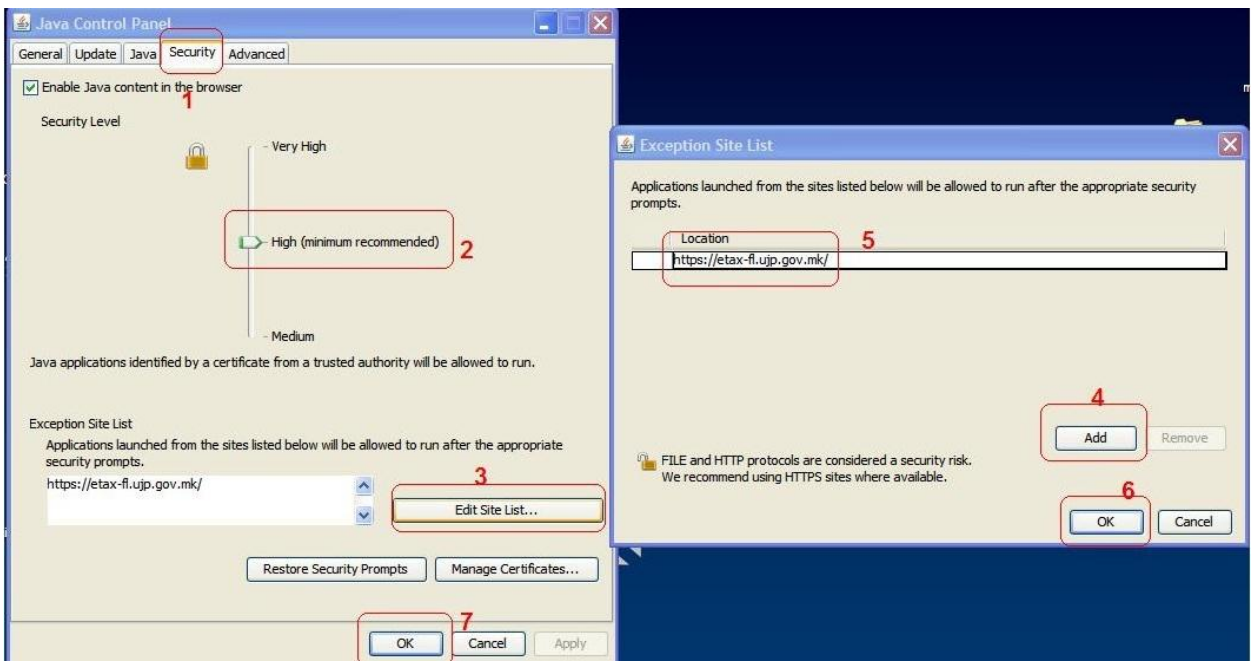

### **5. Инсталирање на дигитален сертификат**

Пред да го инсталирате софтверот за токенот, потребно е да проверите дали машината на која ќе работите е 32 битна или 64 битна машина. Истото може да го направите со помош на следниот чекор: **Start-> Progrаms-> Accessories-> System Tools-> System Information**. На прозорецот кој ќе се отвори во делот **System Type** се наоѓа потребната информација.

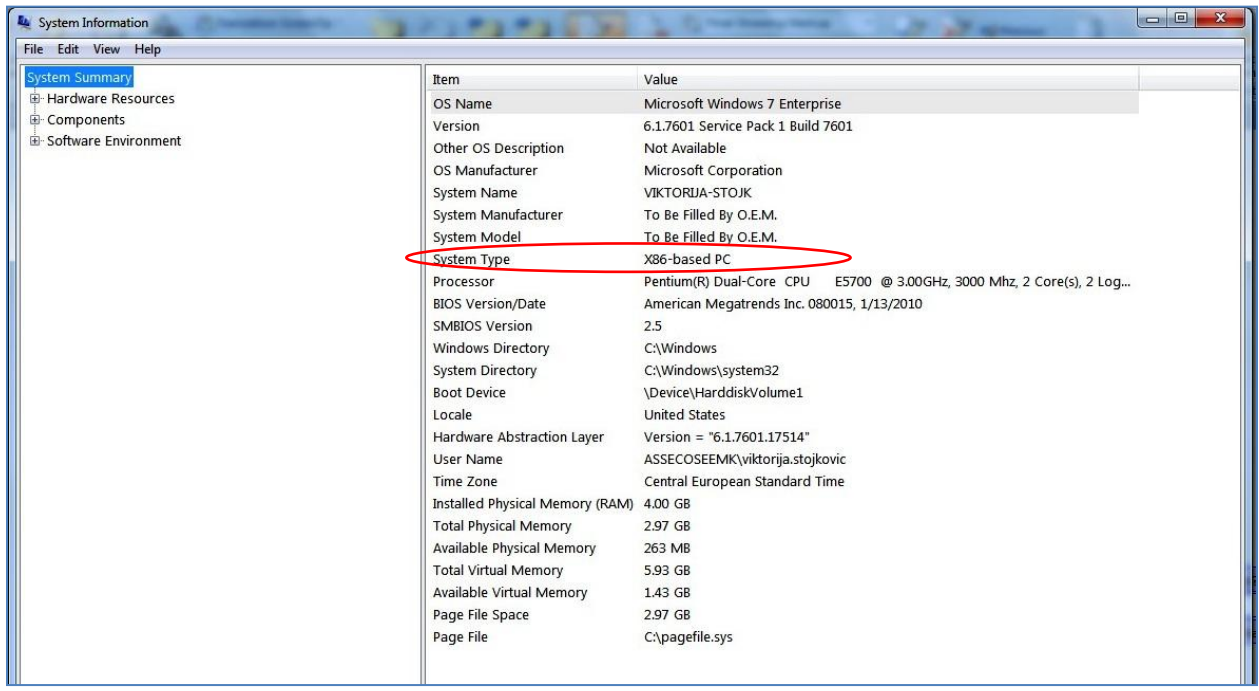

Вредноста која ја има делот **System Type** кажува дали користите 32-битна или 64-битна машина, на следниов начин:

- x86-based PC: 32- битна машина
- x64-based PC: 64- битна машина

Доколкy користите 64 битнa машина, при инсталација на софтвер за токенот на кој се наоѓа дигиталниот сертификат, потребно е истиот да се инсталира директно во C:, а не во Program files. Пример **C:\gemalto**

Доколку имате **SafeNet** токен, покрај драјверите кои треба да ги инсталирате за токенот, треба да ја инсталирате и апликацијата достапна на следниот линк [https://webconnector.mt.net.mk/SNAplikacija/SafeNet\\_Borderless\\_Security.msi.](https://webconnector.mt.net.mk/SNAplikacija/SafeNet_Borderless_Security.msi)

За правилна работа со токенот препорачуваме да имате инсталирано софтвер и драјвери само за еден токен поради можни проблеми кои настануваат во присуство на инсталирани драјвери за два или повеќе токени.

### <span id="page-14-0"></span>**6. Проблеми со примање на маил од Е-даноци (само за маил адреси од домените hotmail, outlook и live)**

Постои веројатност да Ви се случи да не примите маил за известување од системот Еданоци во услови кога истиот испраќа голем број на е-маил пораки кон корисници кои имаат маил адреса од горенаведените домени. Поради овие причини треба да се најавите на Вашиот маил и да ја изберете опцијата **More mail settings** , која се наоѓа во горниот десен агол од Вашиот пребарувач.

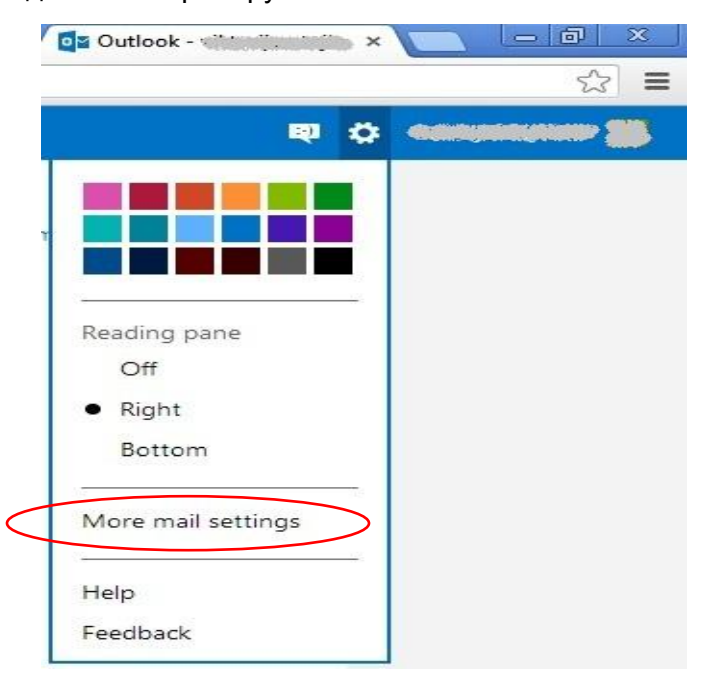

#### Потоа одете во делот **Preventing junk email** и кликнете на **Safe and blocked senders.**

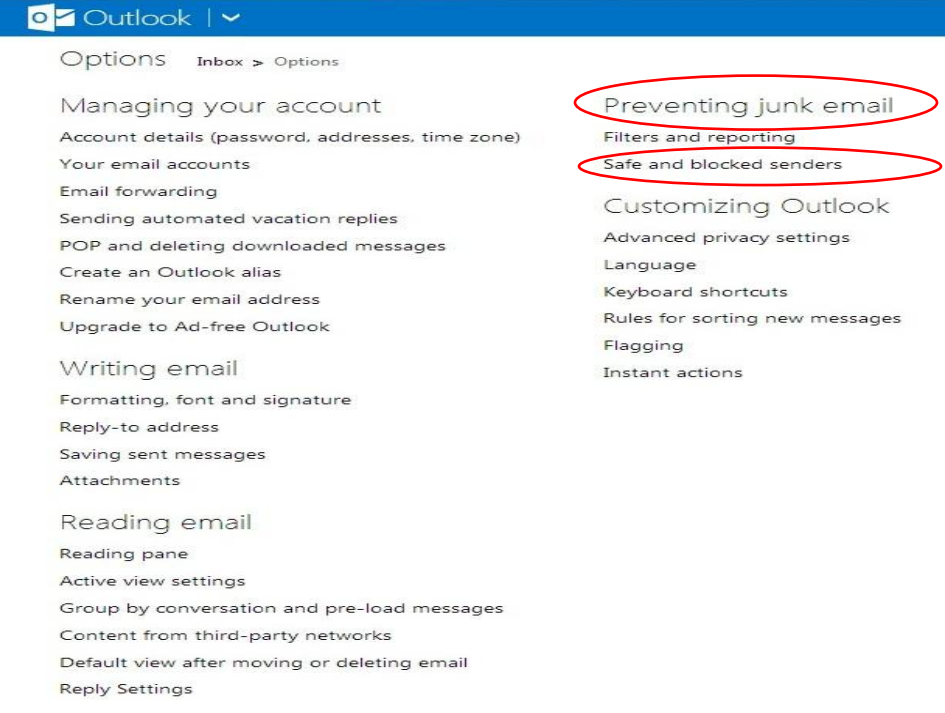

#### Изберете **Safe senders.**

Safe and blocked senders Inbox > Options > Safe and blocked senders

### Safe senders

Manage who is allowed to send you email. Messages from safe senders will not be sent to the junk email folder.

### Safe mailing lists

Manage which mailing lists are sent to your account. Messages to safe mailing lists will not be sent to the junk email folder.

#### **Blocked senders**

Manage who is blocked from sending you email. Messages from blocked senders are automatically deleted.

#### Во полето **Sender or domain to mark as safe** внесете [etax@ujp.gov.mk](mailto:etax@ujp.gov.mk) и кликнете на **Add to list>>**.

#### $\text{Safe senders} \quad \text{Inbox} \geq \text{Options} \text{ } \text{Safe and blocked senders} \text{ } \text{Safe senders}$

Messages from safe senders will not be sent to the junk email folder. You can mark specific email addresses as safe or mark a whole domain (the part of an email address after the @ sign).

To allow an email address or domain into your inbox, enter it in the box below, and then dick Add to list. To remove an address or domain, select it in the list below, and then dick Remove from list.

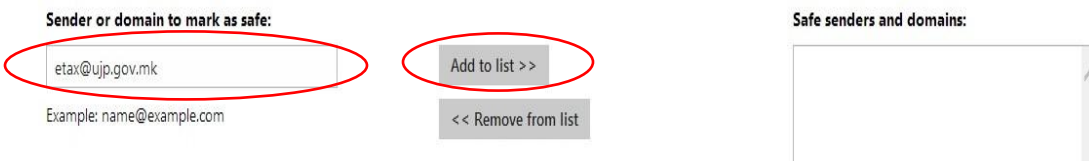

#### Емаил адресата [etax@ujp.gov.mk](mailto:etax@ujp.gov.mk) треба да се појави во делот **Safe senders and domains.**

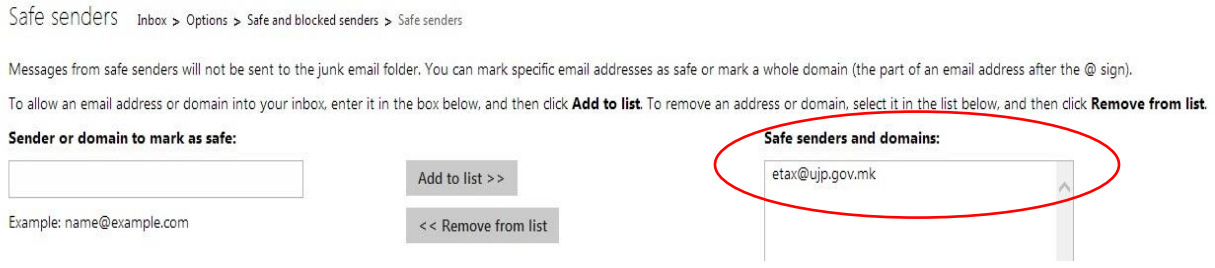

# <span id="page-16-0"></span>**7. Проблеми со примање на маил од Е-даноци (само за маил адреси од доменот yahoo.com)**

Постои веројатност да Ви се случи да не примите маил за известување од системот Еданоци или да примите маил со задоцнување во услови кога истиот испраќа голем број на е-маил пораки кон корисници кои имаат маил адреса од доменот yahoo.com. Поради овие причини треба да се најавите на Вашиот маил и да ги направите следниве подесувања во делот **Settings**, кој се наоѓа во горниот десен агол од Вашиот пребарувач.

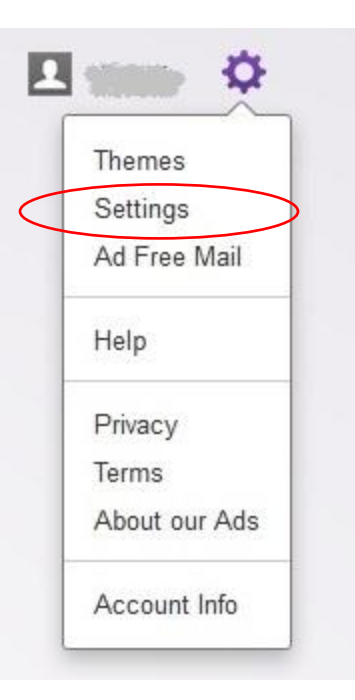

Изберете прво **Filters**, па кликнете на копчето **Add.**

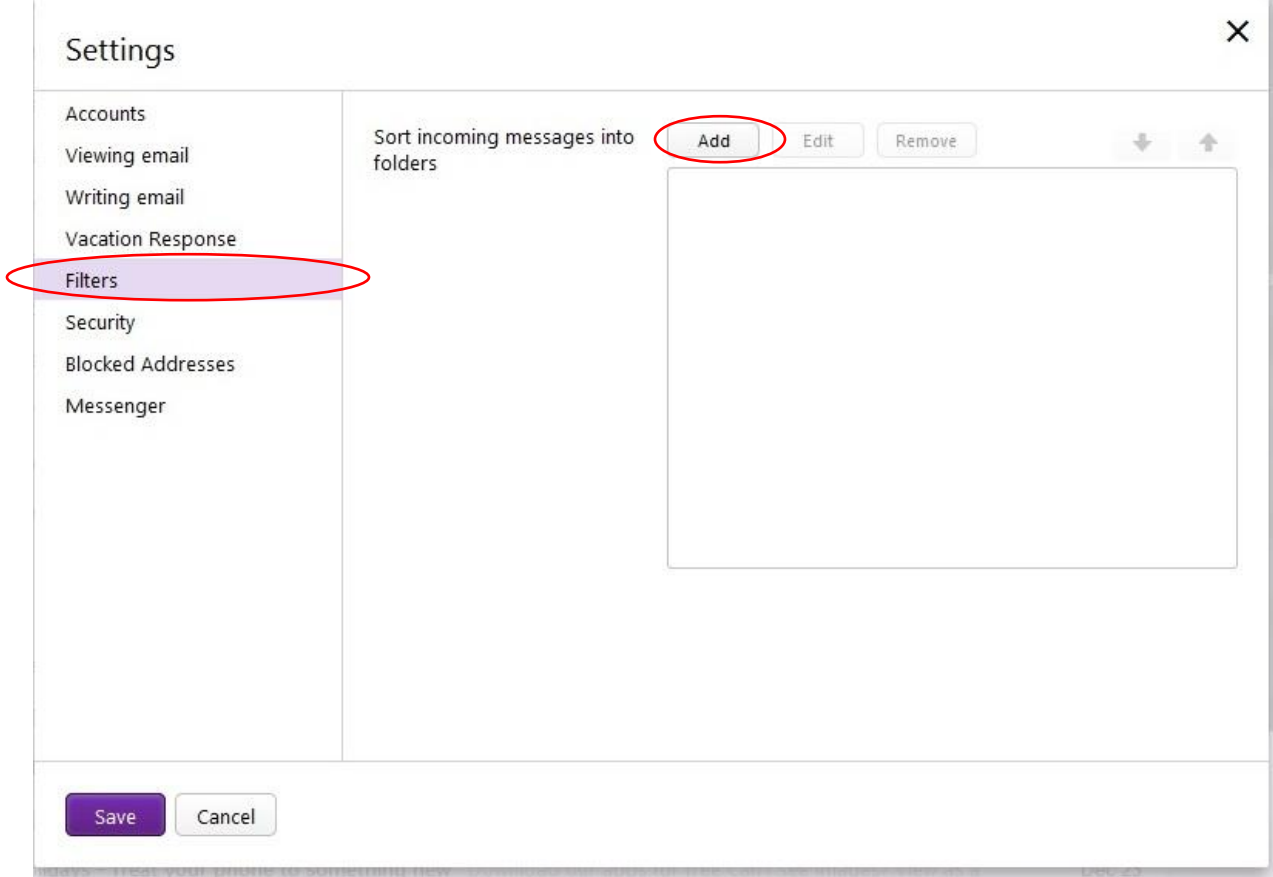

При што ќе Ви се појави следниот прозорец:

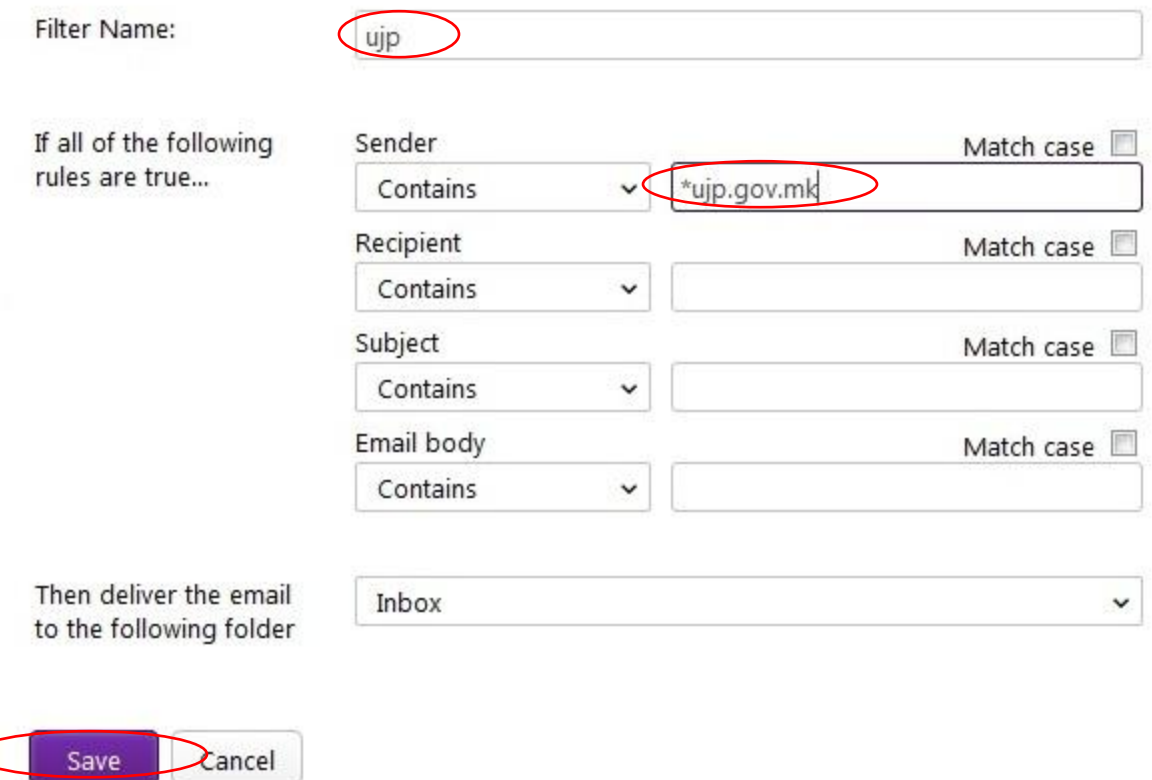

Во полето **Filter Name** внесете *ujp,* додека во делот **Sender** , во **Match case** внесете *\*ujp.gov.mk.* На крај кликнете на копчето **Save**.